**SSL**

# **SSL aanvragen via my.mihos.net en configureren in Plesk**

- 1. Login op my.mihos.net.
- 2. Ga naar SSL en dan Nieuw SSL Certificaat.
- 3. Bestel het gewenste SSL certificaat.
- 4. Log daarna in op de Plesk omgeving als admin
- 5. Klik in het menu op Tools & Settings en vervolgens SSL Certificates.

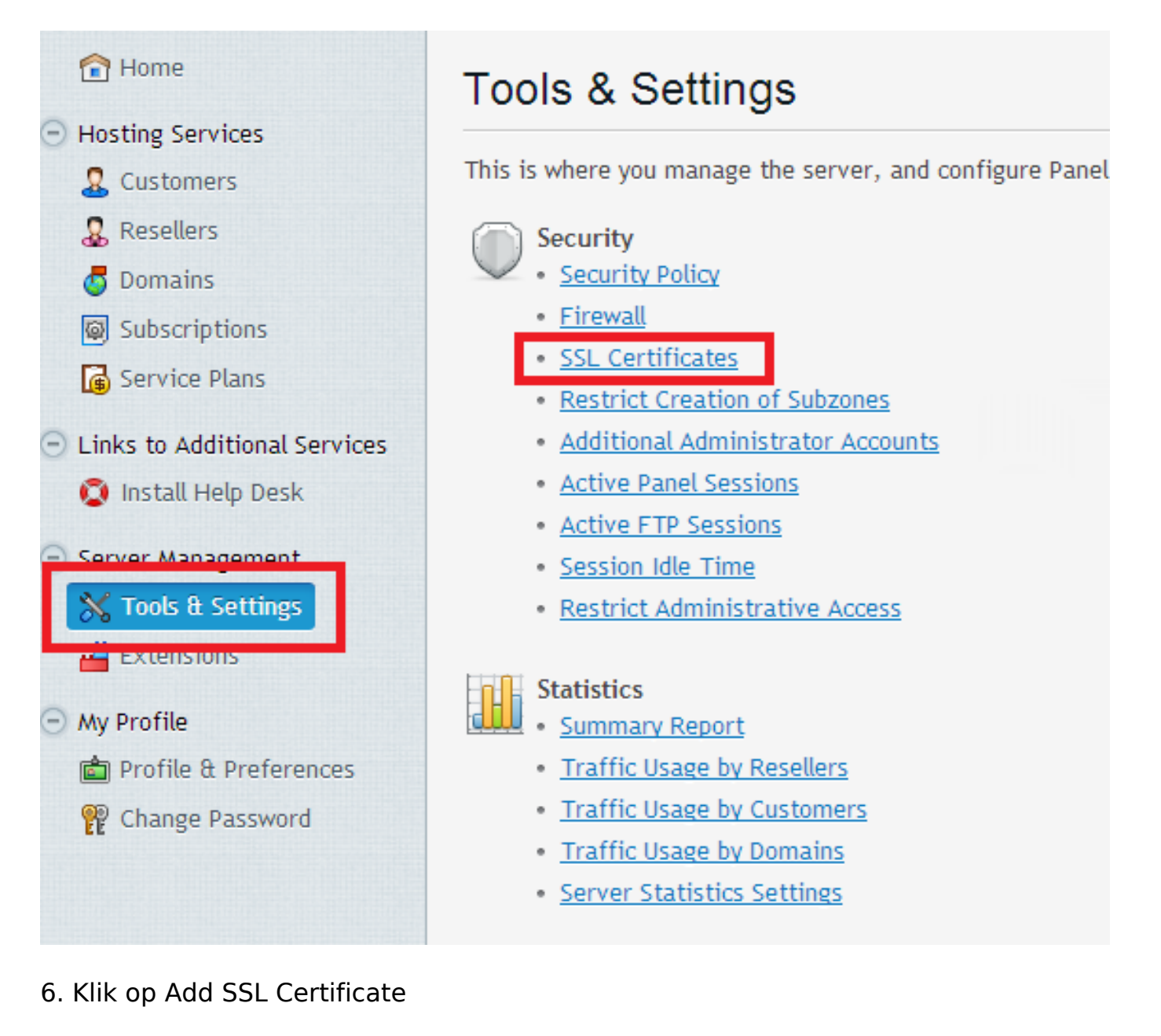

## Home > Tools & Settings > **SSL Certificates**

SSL certificates secure transfer of sensitive data from visitors to your website, and al you purchased from your hosting provider.

After adding an SSL certificate to a domain, you need to enable SSL support and selec

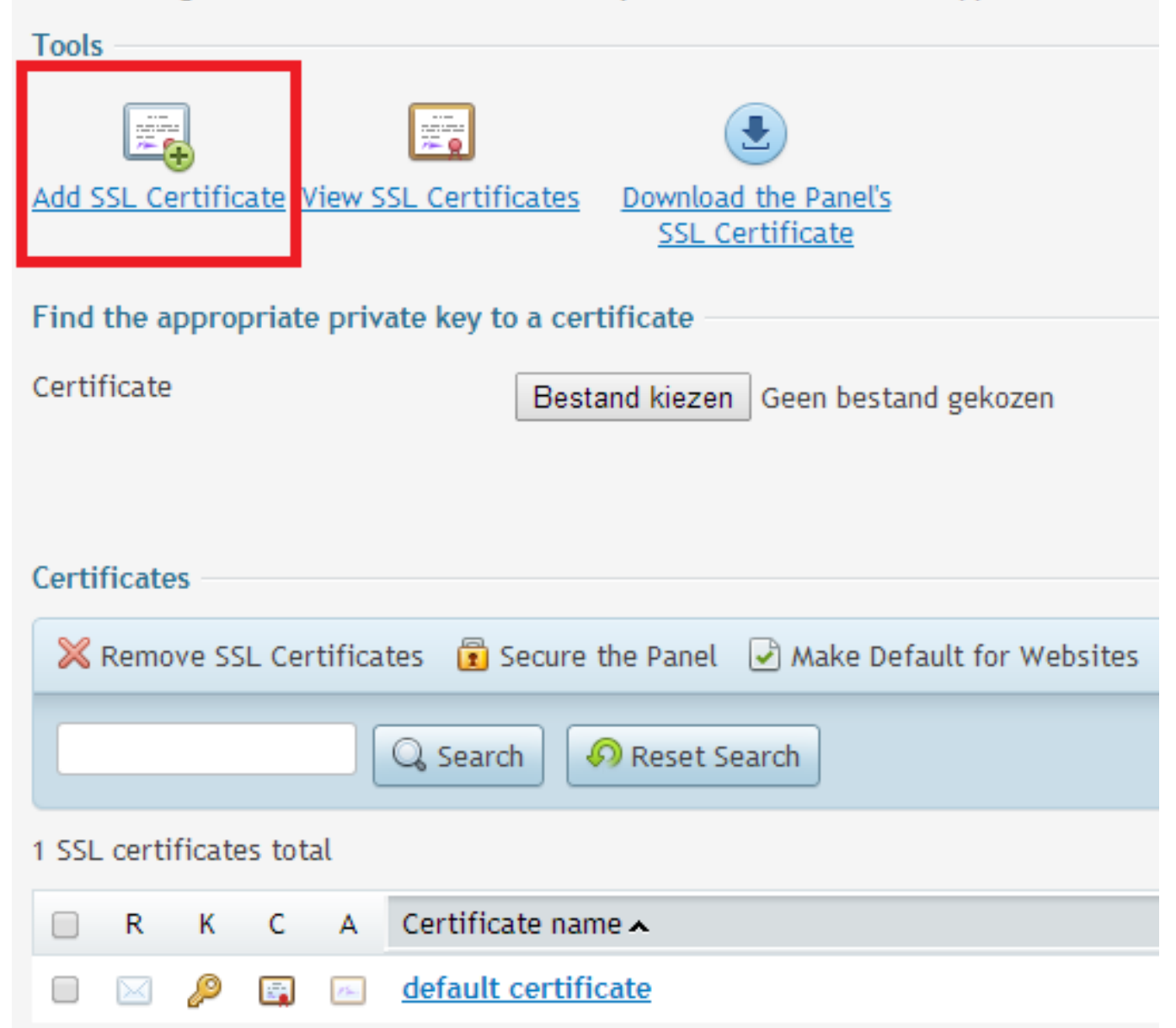

7. Vul alle velden met het \* teken in. Geef bij Certificate name en Domain name het domein is waarvoor je de SSL wilt aanvragen. Indien je bij stap 3 een Standaard SSL hebt besteld, vul dan het domein in zonder http:// maar met www. Zoals in het voorbeeld hieronder. Heb je bij stap 3 een Wildcard SSL besteld, vervang www dan door \*. Dus: \*.domeinnaam.nl. Klik daarna op Request.

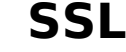

Home > Tools & Settings > SSL Certificates >

### Add SSL Certificate

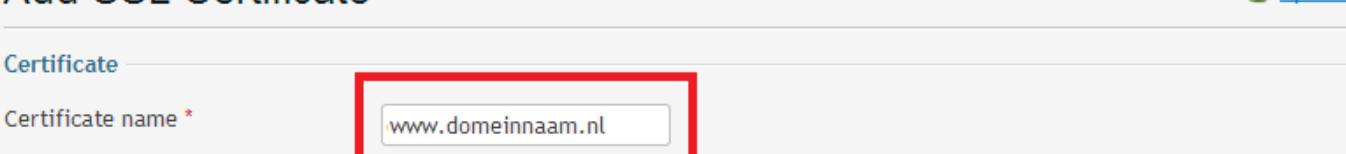

ਜ਼ੀ Up Leve

#### **Settings**

Certificate

Use this form to generate a certificate request, to buy a certificate from your provider, or to generate a self-signed certificate.

Request is a CSR file with info about your domain (from the form). You can submit the request to a desired certification authority so that they issue a certificate for you. You will then upload it using one of the Upload forms below.

Self-signed certificate is an identity certificate signed by its own creator, so if you use such a certificate, it will mean that you yourself verify your sites identity. Although self-signed certificates let use SSL, they are trusted less, and considered as less secure

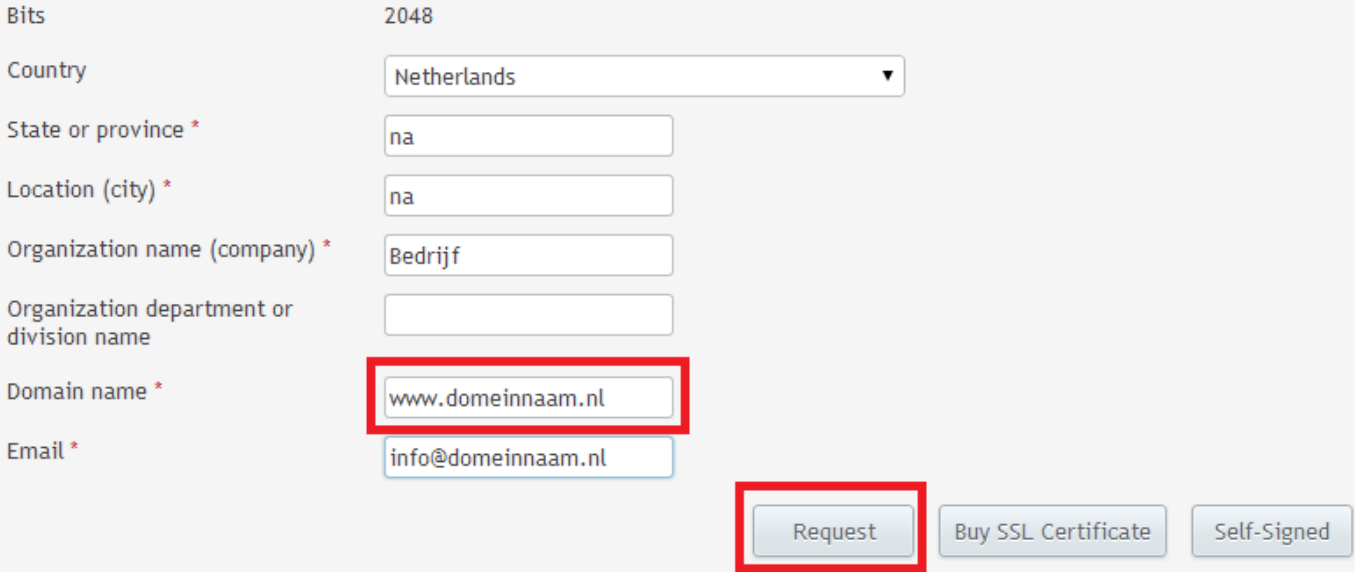

8. Het certificaat is nu toegevoegd in Plesk. Klik er op.

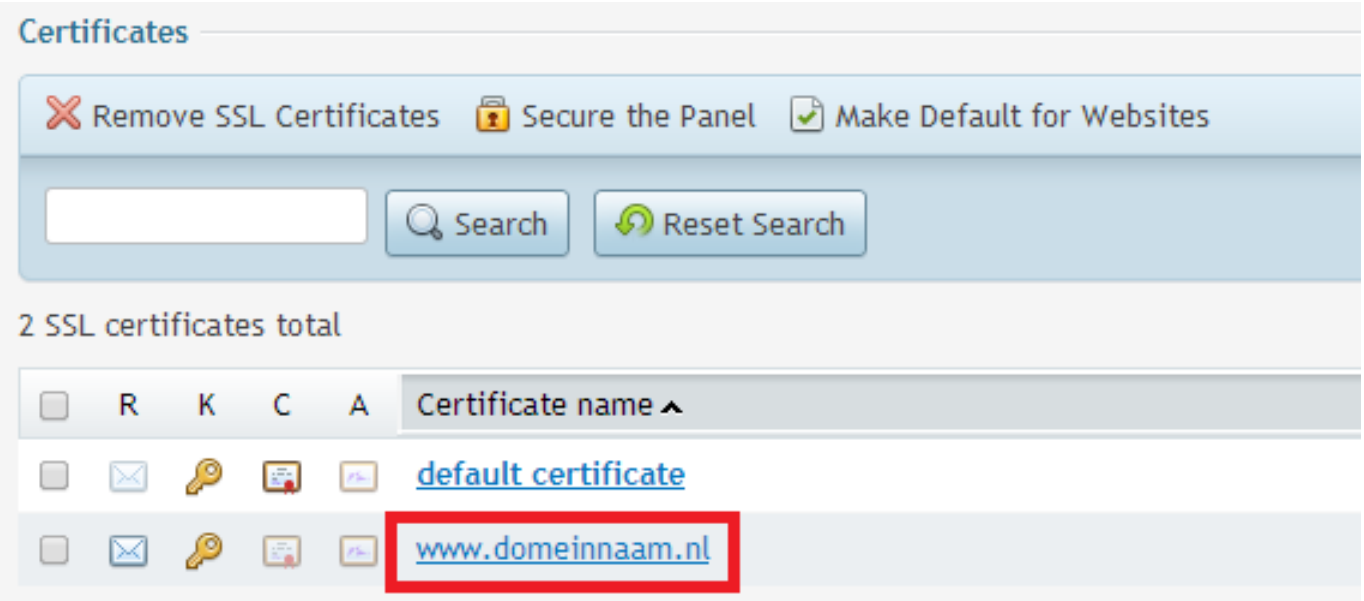

9. Scroll naar beneden en kopieer de code onder CSR. Zie voorbeeld hieronder.

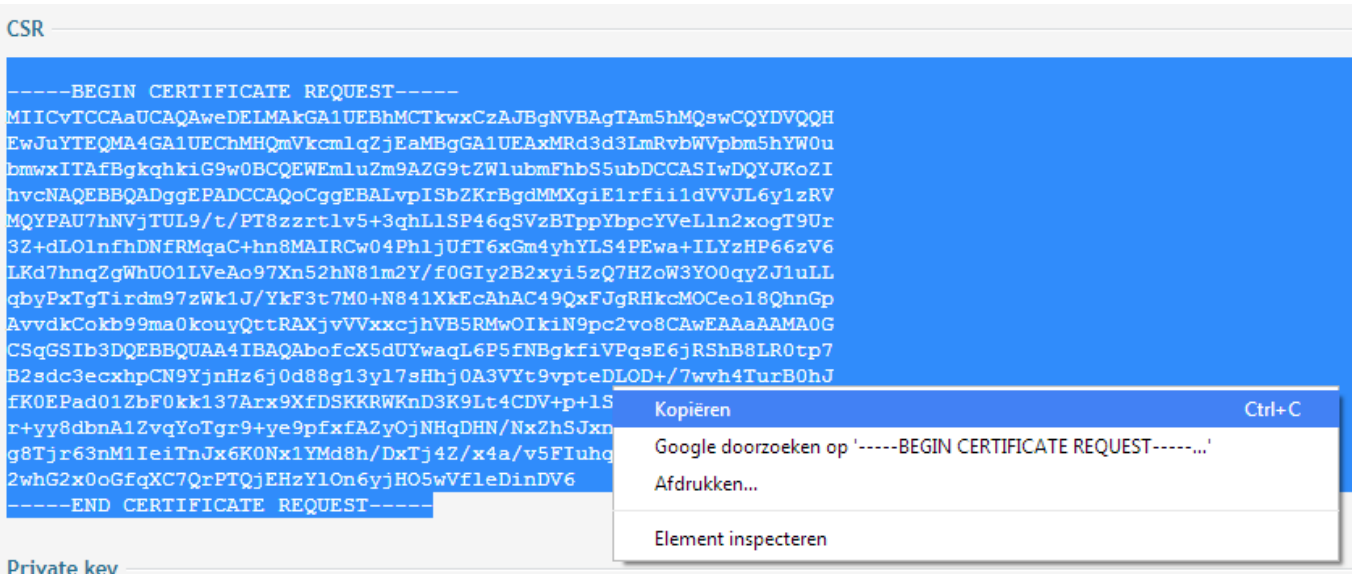

10. Ga terug naar my.mihos.net, klik op SSL en dan Queue. Het bestelde certificaat onder stap 3 gaan we nu configureren. Klik op Configure now.

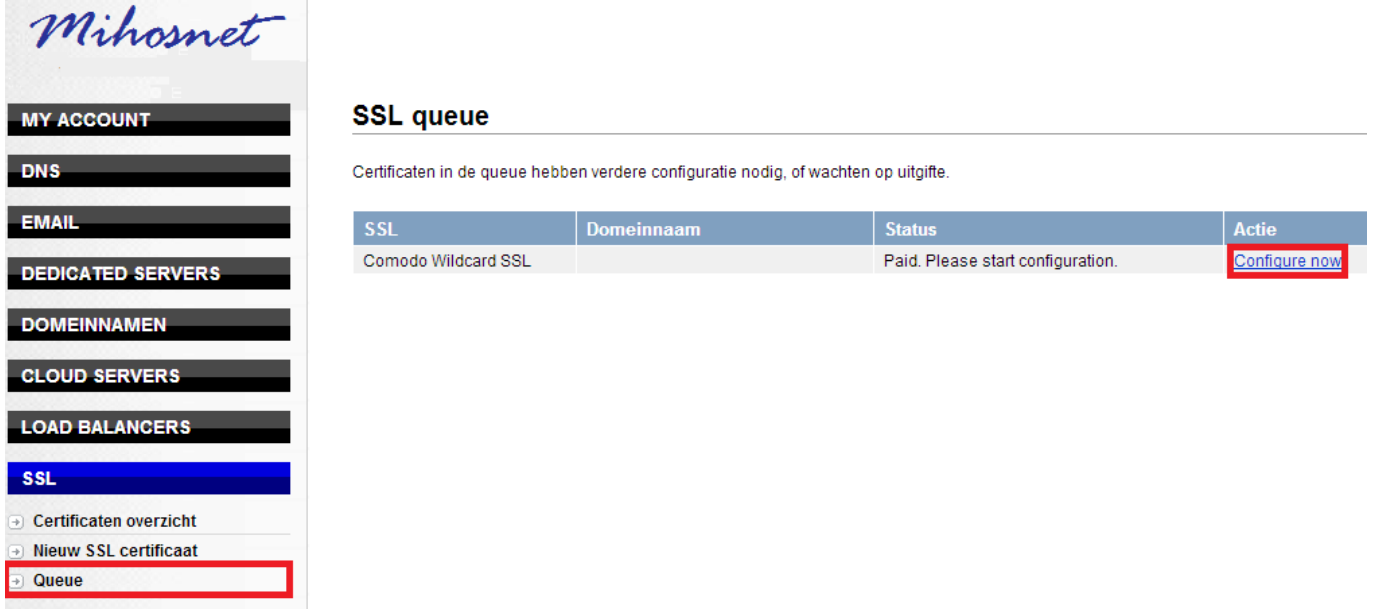

11. De in stap 9 gekopieerde CSR code plakt u in onderstaand veld. Klik daarna op Check CSR.

# **SSL aanvraag afronden**

Geef de CSR request code hieronder op om het certificaat aan te vragen.

----BEGIN CERTIFICATE REQUEST-----

MIICuzCCAaMCAQAwdiELMAkGA1UEBhMCTkwxCzAJBqNVBAqTAm5hMQswCQYDVQQH EwJuYTETMBEGA1UEChMKRkJJIERIc2InbjEaMBgGA1UEAxMRd3d3LmRvbWVpbm5h YW0ubmwxHDAaBqkqhkiG9w0BCQEWDW51bGxAbXNlcnYubmwwqqEiMA0GCSqGSlb3 DQEBAQUAA4IBDwAwqqEKAoIBAQDHcPCRdCGiU6s+7m4RtnsSkDiv18PGvqosGkhe ueJxo8S+8YWzLma+I5wI0vNCnw5a+KdbiabEJVEQxcCV1WFGMRXSzXewaeYdZEz1 T2Mevo+2G8a28qb3k+E1kiRiwwWjXUo/SqzrHSpY4t0pUH4yWTIWoOF1DMuHkLRT r3u+uMwOXK9U9kL4qmtVT1niw0yC3GY+CbK90+Pb61YNlhCAU46KE6BRoP7qdldd 6x6+0dJmJl2aOSDwl/ovauOKpPaXeQqrMtdy5ciQq0PNG66byl7LAFr9vUOhqO3b bhppVstjs99G76OYYLM0ebhibi96IV1QHi0SyEqoLjXDzNo7AgMBAAGgADANBgkq hkiG9w0BAQUFAAOCAQEAZCGz9sVlfcFz/1NFqXv8VDp/e7vC+EwJotDmS05utTHN ANYLGaEn5Sd1QcPI9Y2szELaH0ZV7GBYhnhNTBGfNsBx6awXo7CvZd+ITpzInFOB SS0ZvzO49f02vmi9BTLxHdiOuCfLUu9KRtoHp/8kJVqHYaaJm1CBXuW3jqcVPxoh xstHRUMyDYaUpROPM0EIZQAlvOxtVo8HxttXRocjJF6xrKTJAQUvIL7pA8jmw3N9 iZQvTzRFw2WVDIgIGseALFs25Ed4kr1oTNyT2pVsOjDHhpt4dNg/10giWmhr2VIc Xi9gu9FmPLhAimVuSmZdB3CE908Rsxg7fMRQLgZthg== -----END CERTIFICATE REQUEST-----

Check CSR

12. Controleer alle gegevens en klik op Request SSL. Let op: er wordt een verificatie email gestuurd naar admin@domeinnaam.nl. Dit emailadres moet bestaan en is niet te wijzigen. De aanvraag zal vertraging oplopen als het emailadres niet bestaat. Maak deze dus aan voordat je op Request SSL klikt.

## **SSL aanvraag afronden**

Geef de CSR request code hieronder op om het certificaat aan te vragen.

√ Je wilt een SSL certificaat aanvragen voor domeinnaam: www.domeinnaam.nl

◆ Er zal een verificatie email gezonden worden naar: admin@domeinnaam.nl

- Ja, hierbij bevestig ik dat ik een SSL certificaat wil aanvragen voor domeinnaam: www.domeinnaam.nl
- Ja, het volgende emailadres bestaat of heb ik net aangemaakt: admin@domeinnaam.nl

Request SSL!

13. Binnen 5-10 minuten onvang je een email op admin@domeinnaam.nl met daarin een link. Klik er op om de aanvraag te bevestigen. Hierna ontvang je binnen

> Pagina 5 / 8 **(c) 2024 Mihos.net Support <support@mihosnet.nl> | 2024-04-27 02:25** [URL: https://faq.mihos.net/faq/index.php?action=artikel&cat=10&id=12&artlang=nl](https://faq.mihos.net/faq/index.php?action=artikel&cat=10&id=12&artlang=nl)

# **SSL**

24 uur het SSL certificaat per email, maar is binnen 24 uur ook te downloaden via my.mihos.net. Kopieer het certificaat.

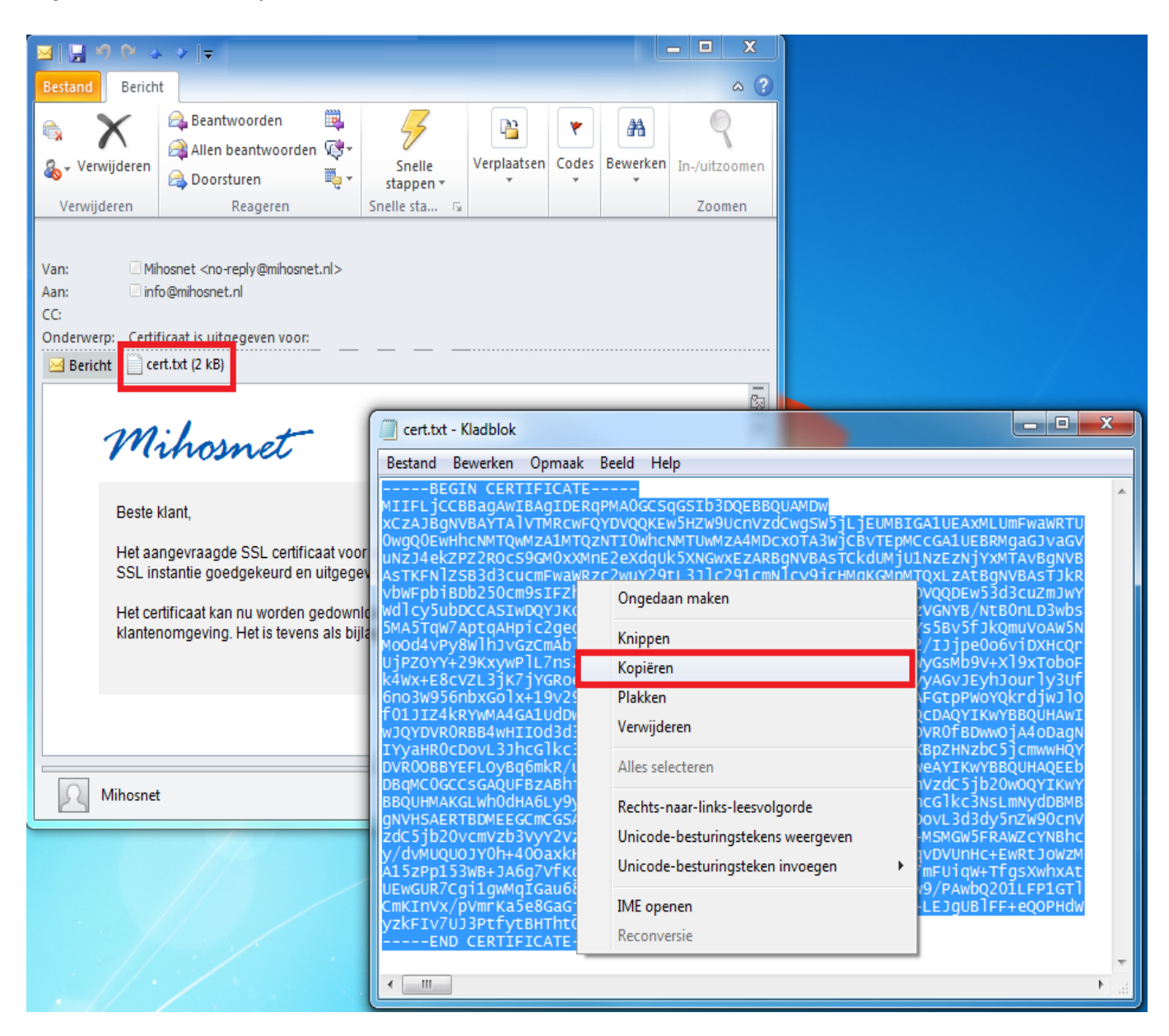

14. Ga nu in Plesk naar het aangemaakte SSL certificaat. Scroll naar beneden en plak het certificaat, dat je in de voorgaande stap hebt gekopieerd, in het Certificate veld. Klik daarna op Send Text.

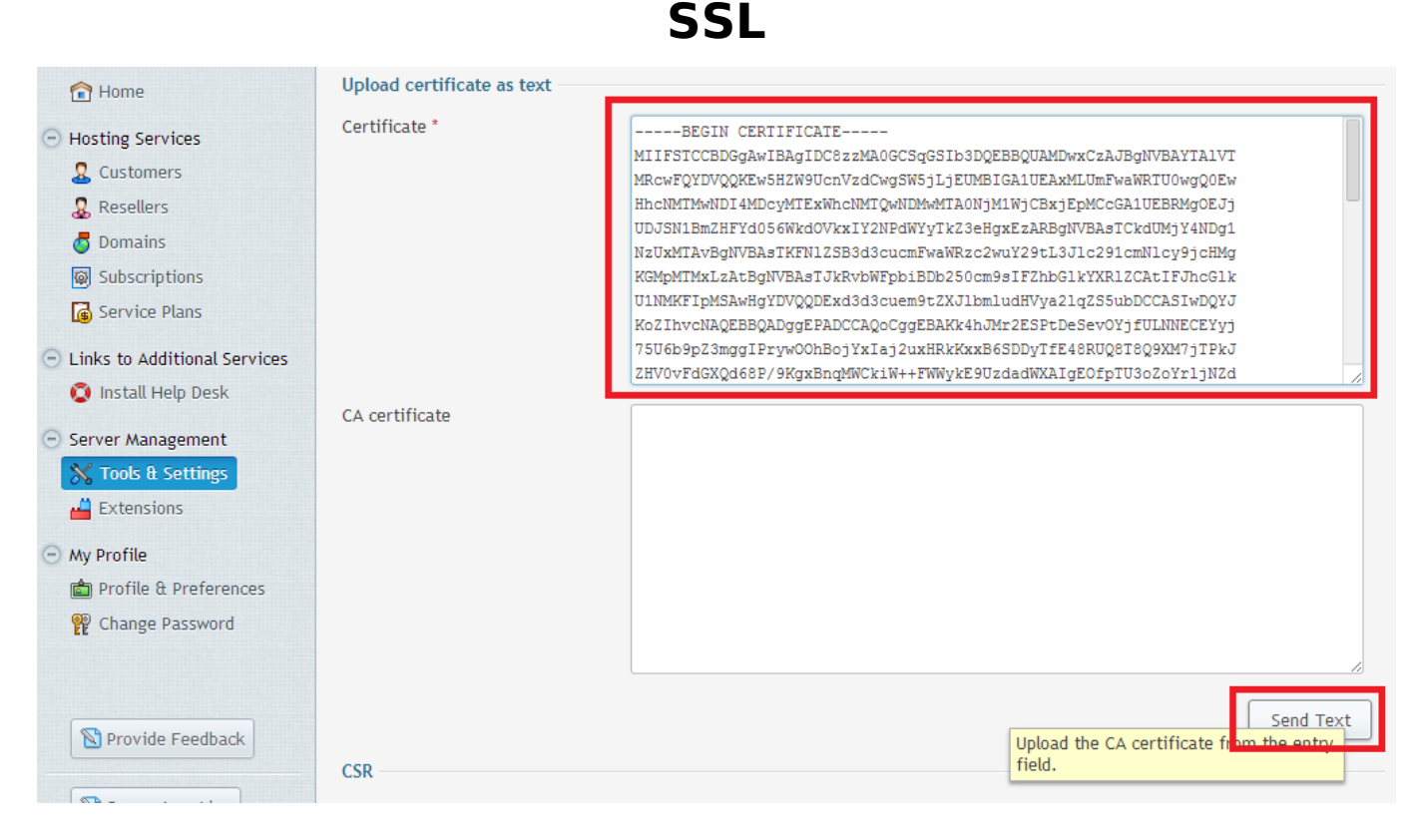

#### 15. Ga nu onder Tools & Settings naar IP Adresses.

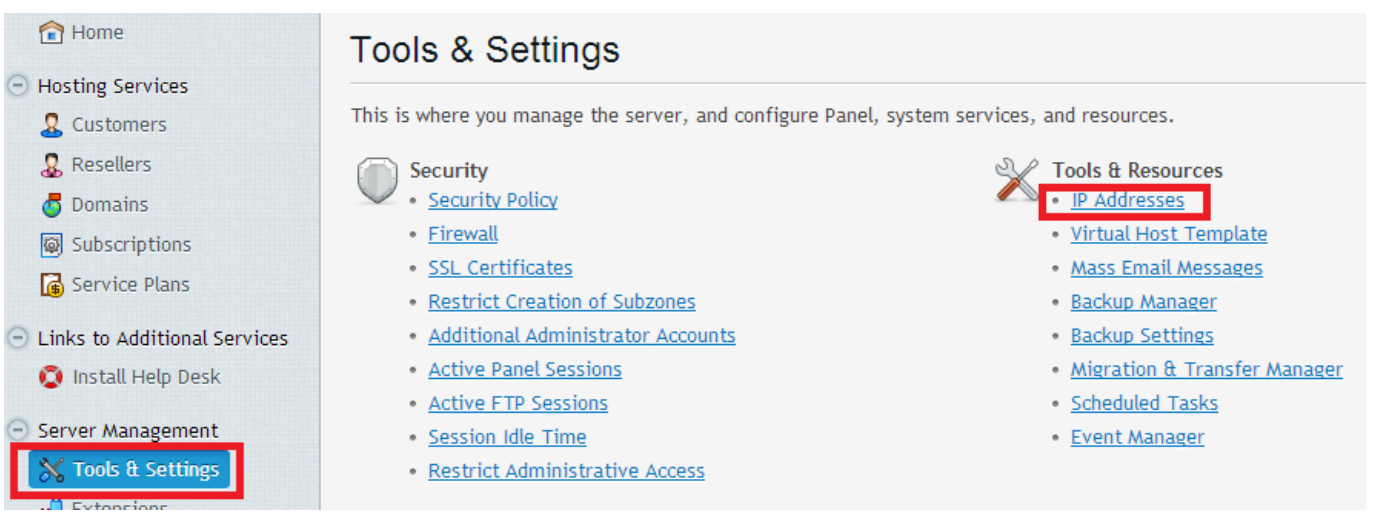

16. Klik op het IP waaraan je het certificaat wilt koppelen. Je kan maximaal 1 certificaat aan een IP toekennen. Je hebt dus voor elk certificaat een IP nodig.

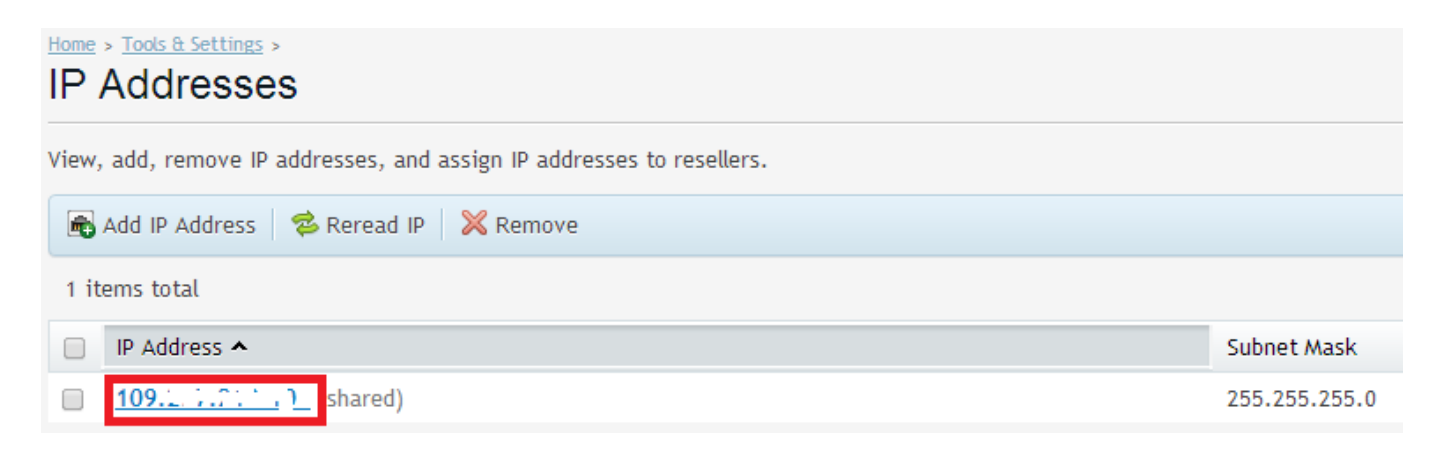

Pagina 7 / 8 **(c) 2024 Mihos.net Support <support@mihosnet.nl> | 2024-04-27 02:25** [URL: https://faq.mihos.net/faq/index.php?action=artikel&cat=10&id=12&artlang=nl](https://faq.mihos.net/faq/index.php?action=artikel&cat=10&id=12&artlang=nl)

# **SSL**

#### 17. Kies bij SSL Certificate het SSL certificaat en klik op OK.

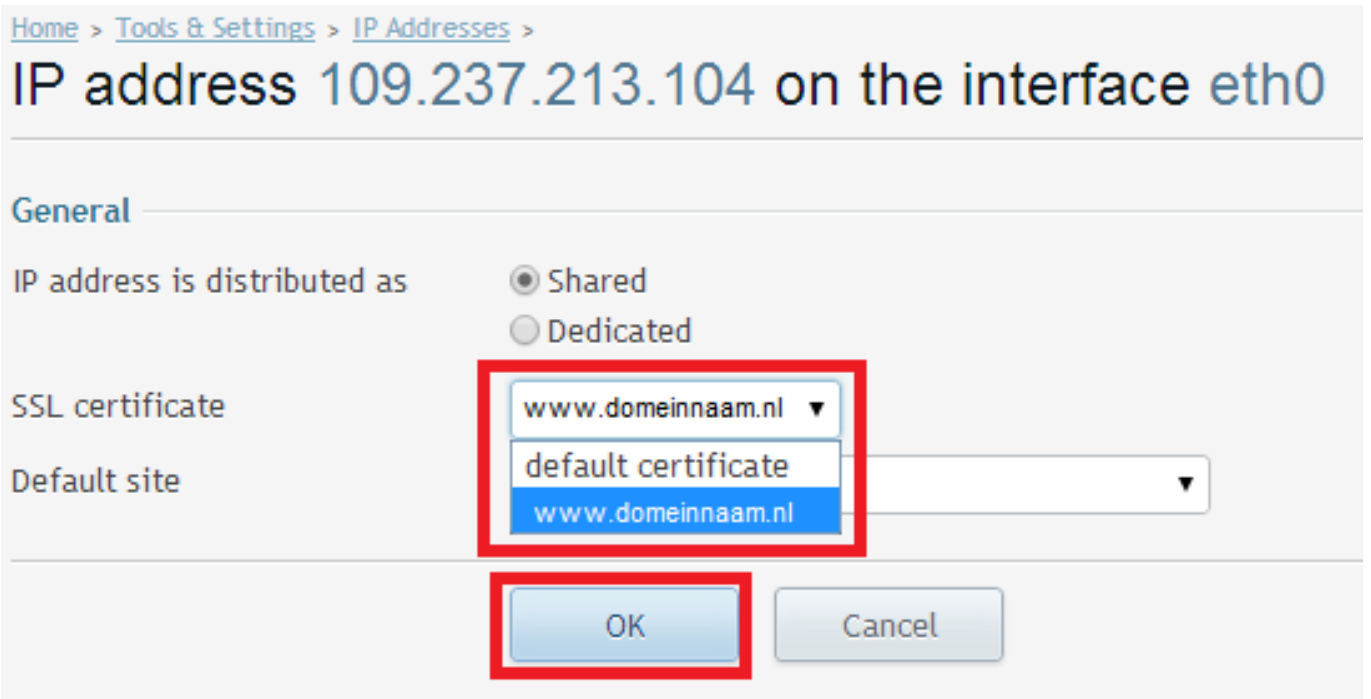

Het certificaat is nu aangevraagd en geconfigureerd! Je kan het nu gebruiken voor alle websites die op het betreffende IP zijn gehost binnen Plesk.

Unieke FAQ ID: #1011 Auteur: Erik Laatst bijgewerkt:2014-03-12 21:25